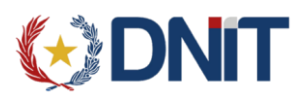

# Manual del Usuario

Versión 1.0

Tránsito Electrónico SOFIA

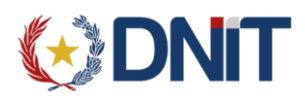

Este manual complementa al documento Instructivo\_SINTIA y pretende ser una guía operativa para la carga del MIC/DTA electrónico.

Los requerimientos del sistema son los siguientes:

- Navegador necesario: Mozilla Firefox 2.7 o superior.

- El usuario y la contraseña serán proporcionados a través de un formulario diseñado para el efecto, firmado por el propio interesado.

## Ingreso al sistema:

Para ingresar al sistema debe ingresar esta dirección en la Barra de direcciones de su Explorador o guardarla en FAVORITOS para utilizarla nuevamente en otra oportunidad.

https://secure.aduana.gov.py/tes

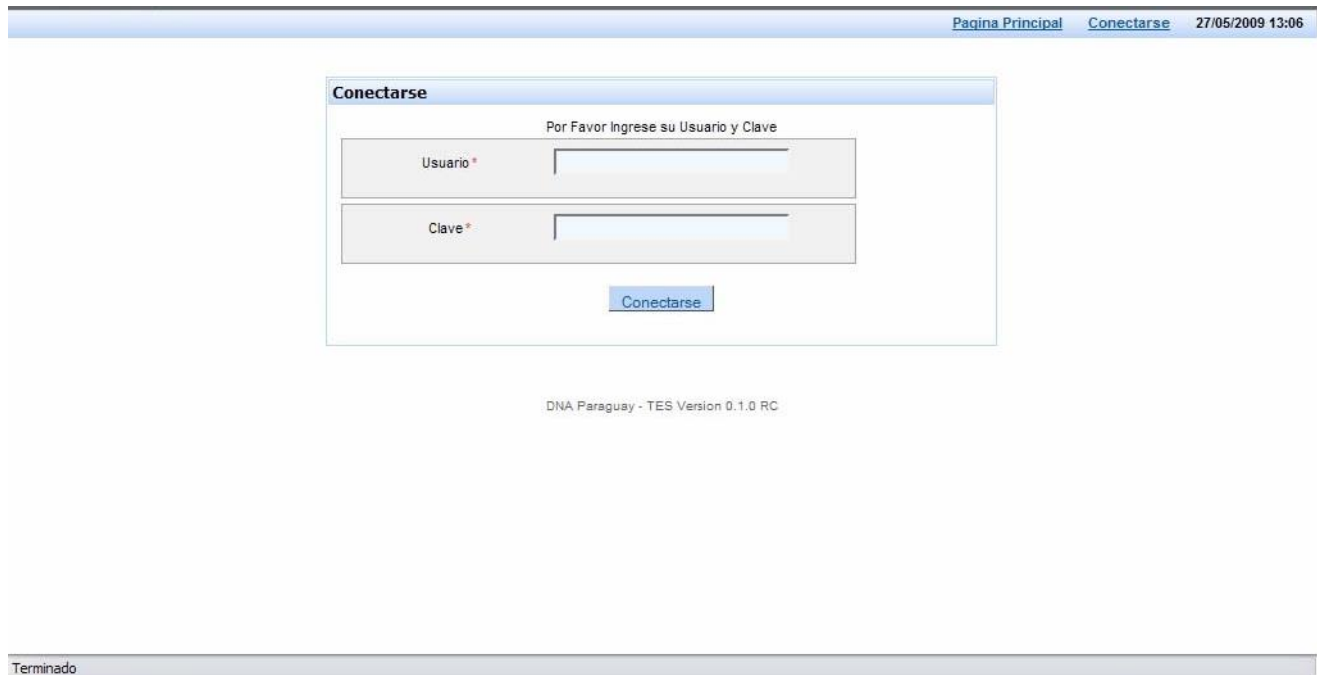

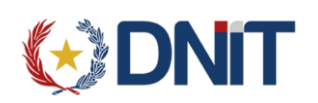

Tránsito Electrónico SOFIA - Manual del Usuario

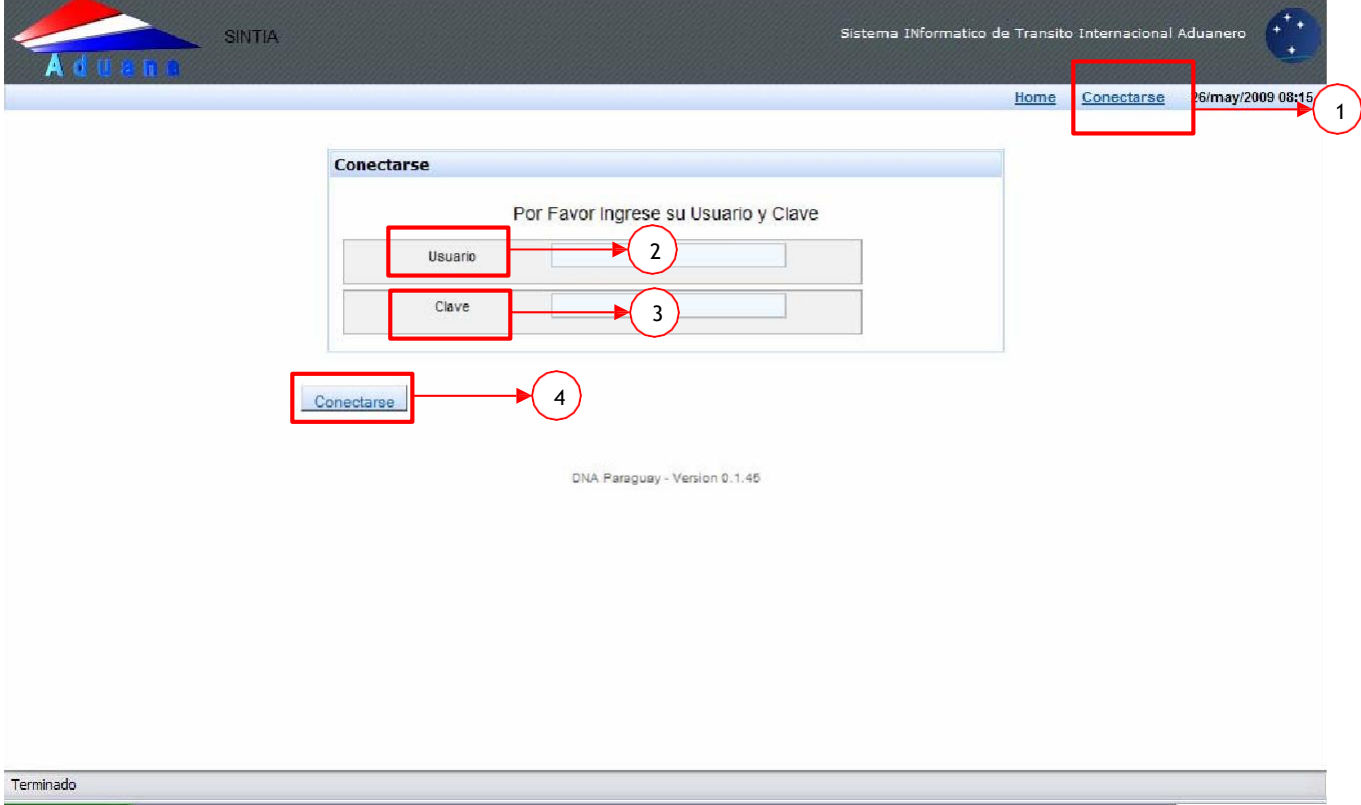

Para ingresar al sistema:

- 1. Seleccionar la opción "**Conectarse**". Aparecerá en pantalla la solicitud de usuario y contraseña.
- 2. el **usuario**, aquí debe ingresar el usuario proporcionado por el Sistema SOFIA.
- 3. la **clave**, proporcionada junto con su usuario.
- 4. Una vez ingresados correctamente el usuario y la clave, pulsar el botón "**Conectarse**" para ingresar al sistema.

## Observación:

- Como se trata de una aplicación Web, una vez iniciada la sesión, si no se utiliza durante 30 minutos, el sistema solicitará nuevamente usuario y contraseña pasado ese periodo de tiempo.

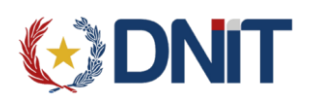

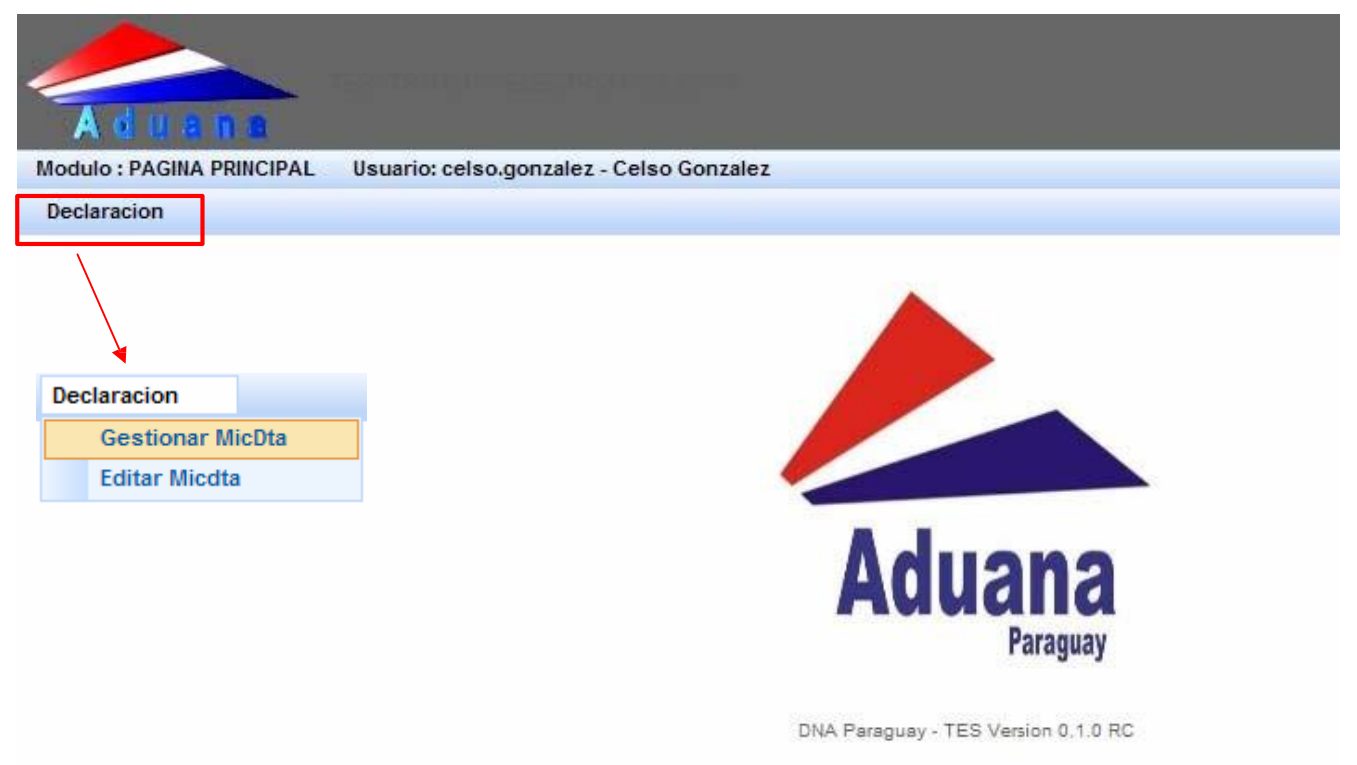

## Declaración:

En este menú encontramos las opciones:

## **1. Gestionar MIC/DTA:**

Esta opción permite registrar un nuevo MIC/DTA habilitando todos los puntos de ingreso de datos en blanco.

La carga del formulario se inicia una vez que el sistema identifica como usuario habilitado al agente de transporte que procederá a realizar la carga.

Se deberá tener en cuenta que toda la información que se vaya grabando se manejará dentro de la idea de **datos temporales o provisorios** mientras no se realice la **oficialización** del MIC/DTA las mismas podrán ser modificadas.

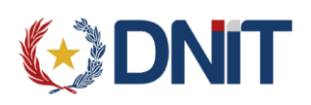

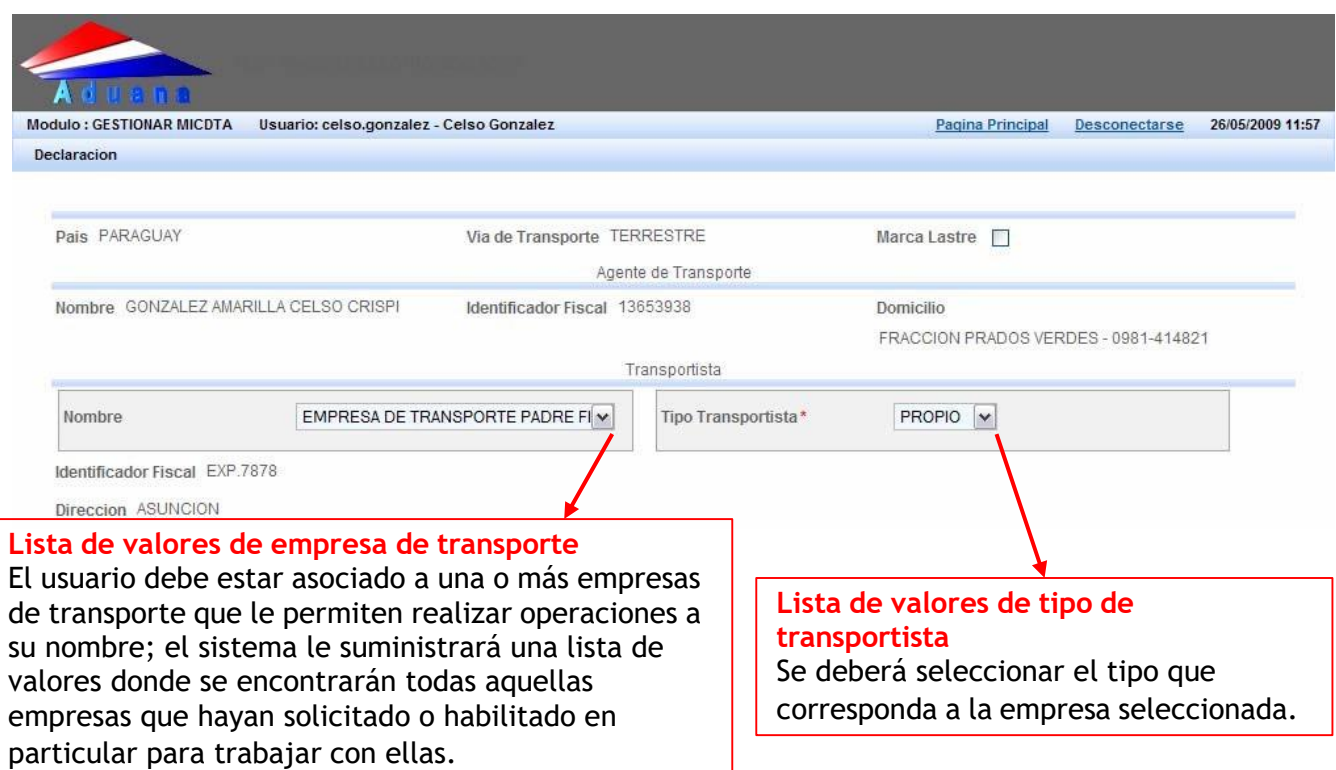

## **1.1 Carga de datos de la carátula**

Los datos marcados con (\*) deberán ser llenados obligatoriamente.

- Datos del propietario del vehículo.
- Datos del transportista.
- Datos del vehículo.
- **Datos del conductor.**
- Datos de la ruta informática
- Datos de los contenedores vacíos en caso que existieran.

A continuación se muestran las pantallas que representan cada pestaña, con **datos ficticios** ingresados como ejemplo de cómo se deben llenar.

- 1.1.1 Pestaña **Propietario del vehículo:** se declaran los datos del propietario
- **Identificador fiscal:** número de RUC o documento equivalente si fuera extranjero.
- **Nombre:** nombre y apellido del propietario del vehículo.
- **Dirección - Barrio:** dirección y barrio al que corresponde, del propietario.
- **Departamento - Ciudad - País:** departamento, provincia o estado, ciudad y país del propietario.
- **Código postal:** ingresar el número de código postal en caso de que se disponga este dato.

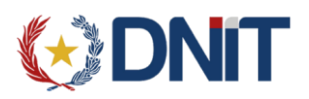

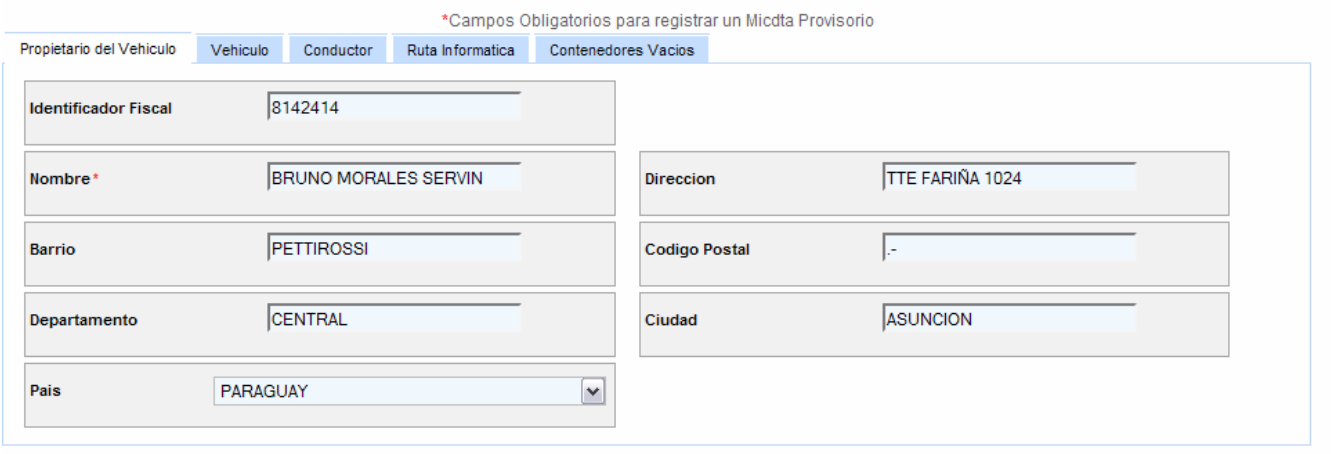

- 1.1.2 Pestaña **Vehículo:** se declaran los datos del vehículo que lleva la carga
- **Patente Nro.:** número de chapa del vehículo.
- **País Procedencia:** especificar el país de procedencia del vehículo.
- **Marca:** es una lista de valores donde debe seleccionarse la marca del vehículo (va asociado al modelo del chasis).
- **Modelo Chasis:** es una lista de valores donde debe seleccionarse el modelo del vehículo, va asociada a la marca seleccionada en el punto anterior.
- **Anho de Fabricación:** año del vehículo.
- **Capacidad de Tracción(en Toneladas):** se especifica la capacidad del camión, luego el sistema valida que el total del peso de la carga no supere la capacidad declarada en este campo.
- **Nro Precinto:** se declaran en este campo todos los números de precinto que hayan sido colocados en el vehículo.
- **Semi Remolque/Remolque:** es una lista de valores que tiene estas dos opciones, se debe seleccionar la que corresponda al tipo de remolque del vehículo.
- Patente Remolque/Semi Remolque: se declara el número de chapa del remolque o semi remolque.

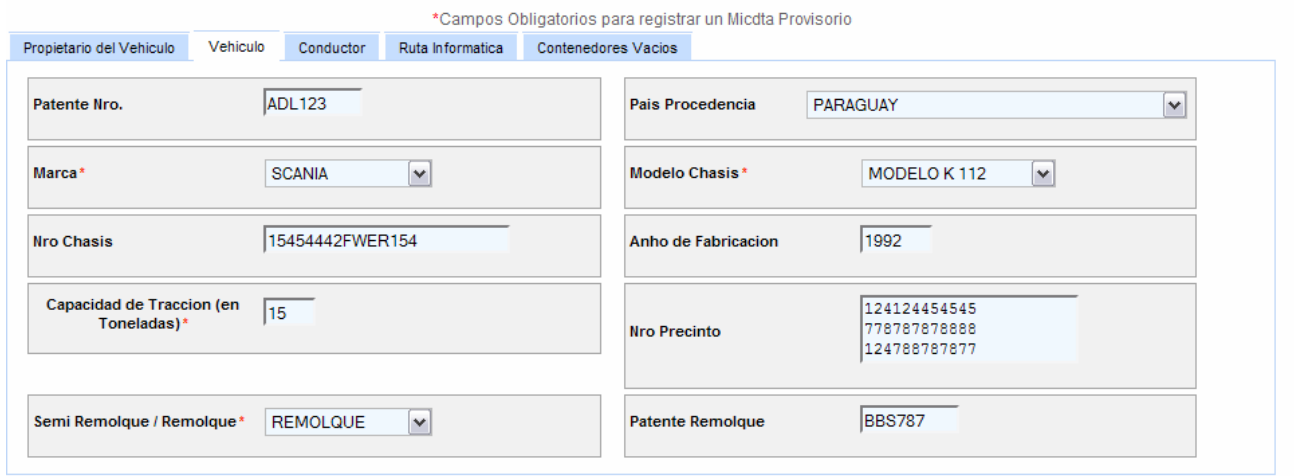

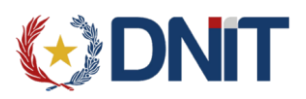

- 1.1.3 Pestaña **Conductor:** se declaran los datos del conductor del vehículo.
- **Tipo de Documento:** es una lista de valores donde se debe seleccionar el tipo de documento cuyo número se declarará a continuación.
- **Documento:** número del documento declarado en el punto anterior.
- **Nombre:** nombres y apellidos del conductor del vehículo.

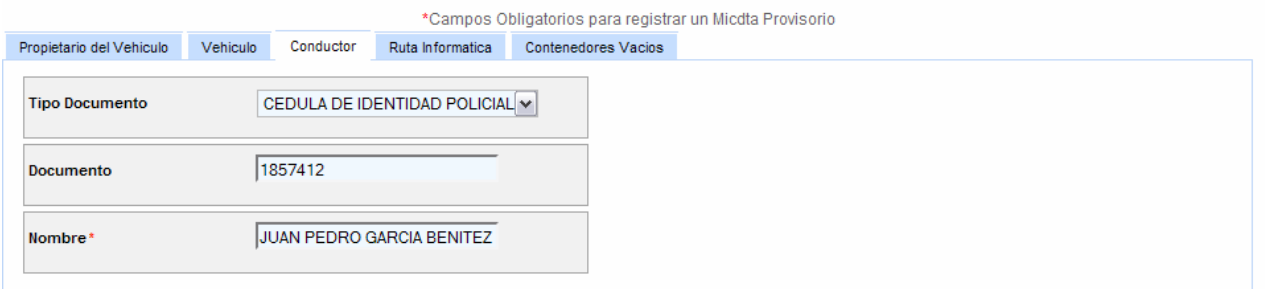

1.1.4 Pestaña **Ruta Informática:** La ruta informática define el itinerario que tendrá el vehículo.

En esta pestaña se especifica la ruta informática que tendrá el MIC/DTA, especificando:

ORIGEN:

- **Aduana y ciudad de origen** del MIC/DTA (por donde saldrá del país)

DESTINO:

- **País de destino.**
- **Aduana y ciudad de entrada** (por donde ingresará al país de destino)
- **Aduana y ciudad de destino** (del destino final)
- **Indique si existe un país de paso:** Para aquellos casos en que el tránsito implica el cruce por otro país para llegar al destino final. Si se marca esta opción la aplicación preguntará las aduanas de entrada y salida del país de paso.

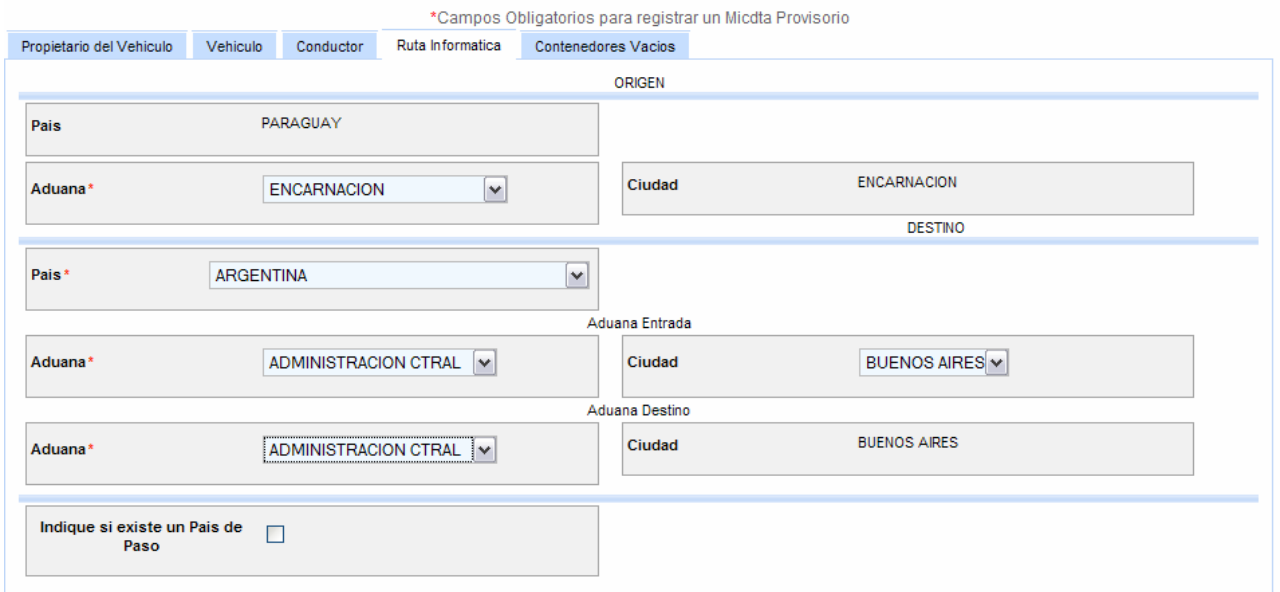

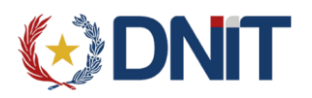

1.1.5 Pestaña **Contenedores vacíos:** se declaran los contenedores vacíos si hubieren.

- **Número de Contenedor:** se ingresa el número de contenedor.
- **Medida Contenedor:** la medida del contenedor cuyo número se declaró. Se debe tener en cuenta que por más que sean contenedores vacíos, solo se podrá 2(dos) contenedores de 20 como máximo ó 1(uno) de 40 en el MIC/DTA.
- **Agregar contenedor:** una vez ingresado el número y la medida, se presiona este botón para agregar el contenedor a la lista de contenedores vacíos del MIC/DTA.

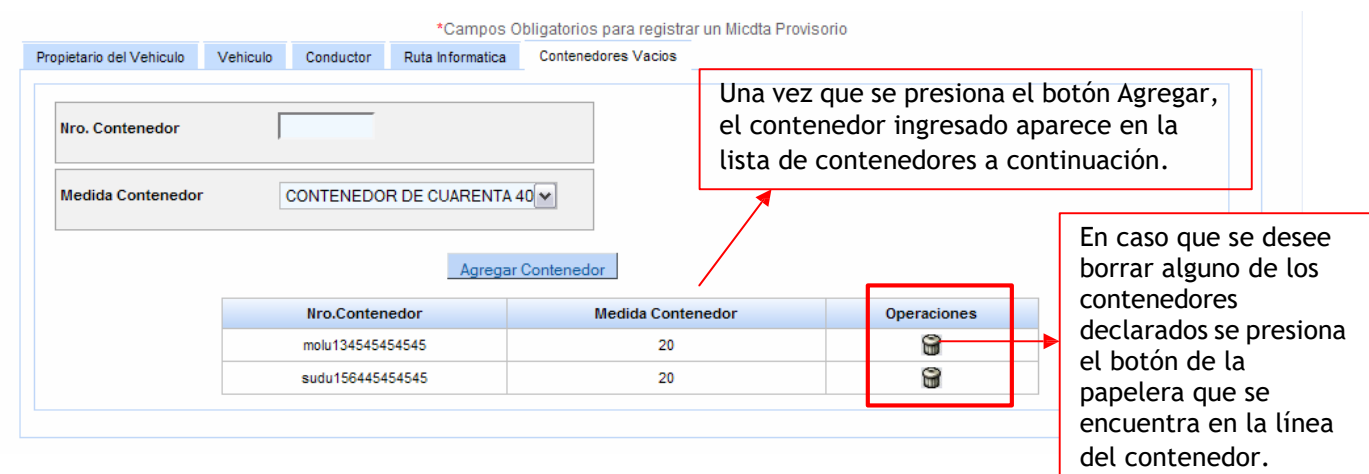

# **1.2 Carga de datos de la Carta de Porte**

Una vez ingresados los datos de la carátula del MIC/DTA, se presiona el botón en el centro de la pantalla que dice "Cargar Carta de Porte".

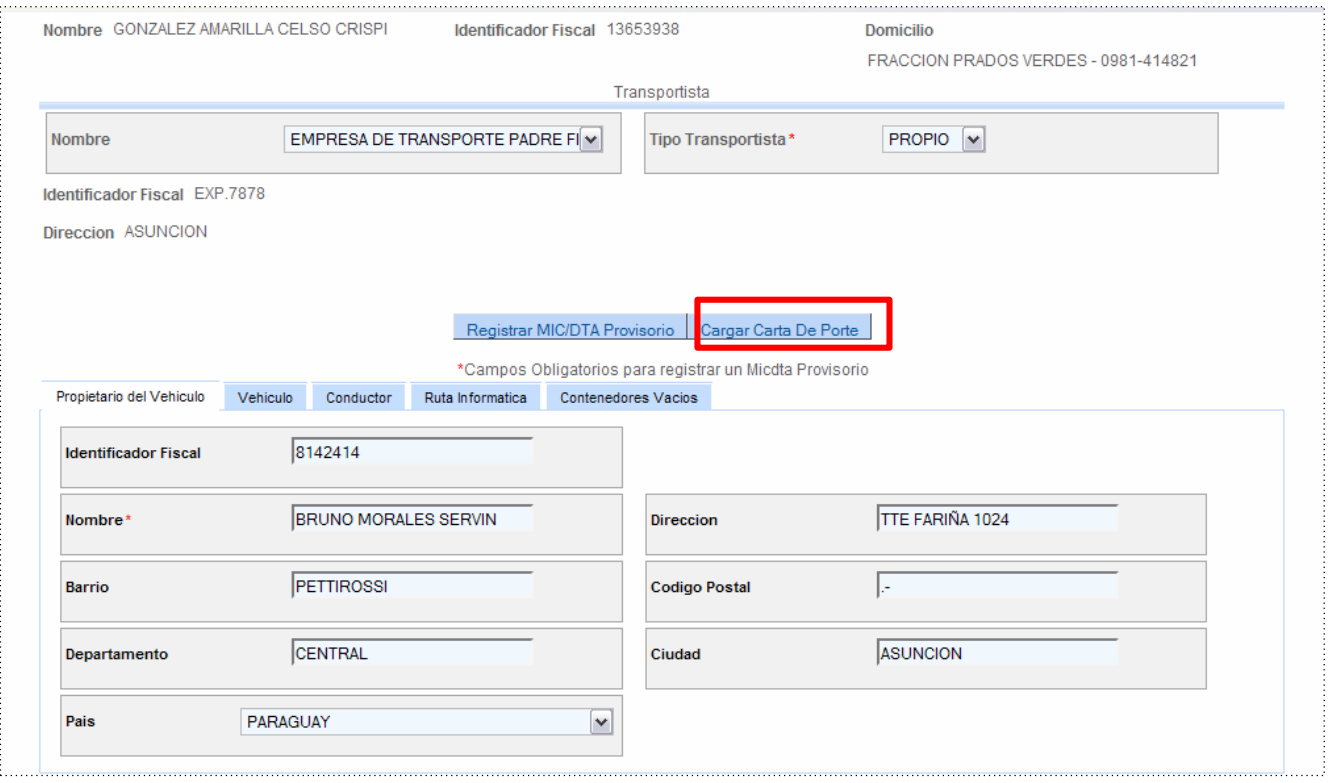

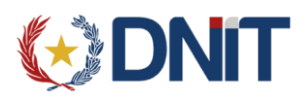

Al presionar este botón habilita una nueva pantalla para ingresar el número de carta de porte.

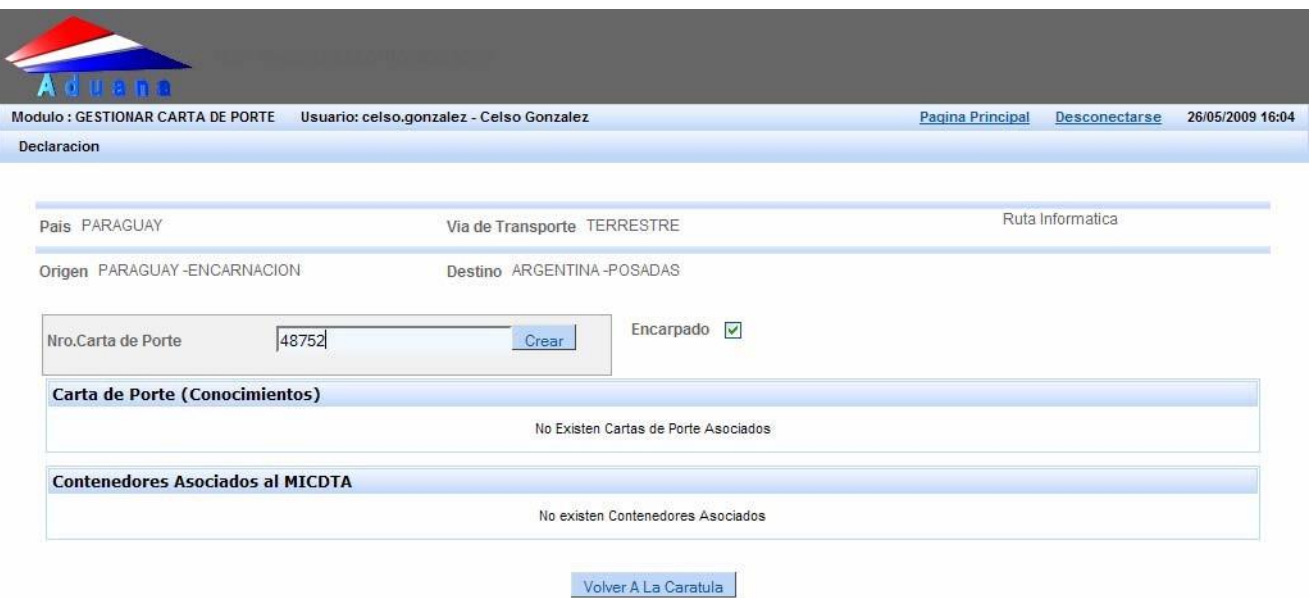

- **Nro. Carta de porte:** se ingresa número de carta de porte.

- **Encarpado**: se marca la casilla correspondiente si el transporte será de mercadería no contenerizada.

- **Crear:** se presiona el botón crear para iniciar la carga de los datos de la carta de porte. Al presionar este botón se despliega la siguiente pantalla, q habilita el ingreso del número de despacho:

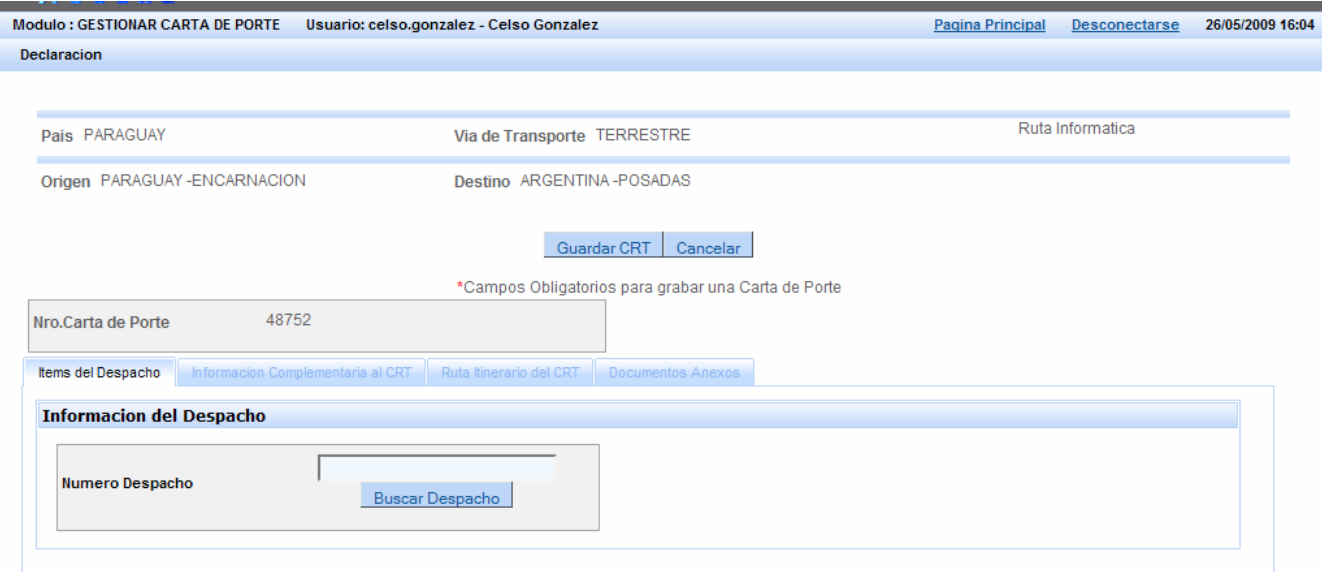

- **Número de despacho:** se ingresa el número de despacho de exportación SOFIA, que debe estar como mínimo, en estado PRESENTADO para registrar el MIC/DTA provisorio.

- **Buscar despacho:** se presiona el botón para que el sistema valide el número de despacho ingresado. Si el despacho es válido, la aplicación habilita las pestañas para el ingreso de los demás datos de la carta de porte.

#### **Pestañas de datos de la carta de porte:**

- Ítems del Despacho.

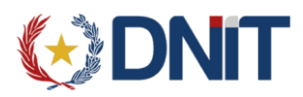

- Información Complementaria al CRT.
- Ruta Itinerario del CRT.
- Documentos Anexos.

## 1.2.1 Pestaña **Ítems del Despacho:** se declara la carga a incluir en la carta de porte.

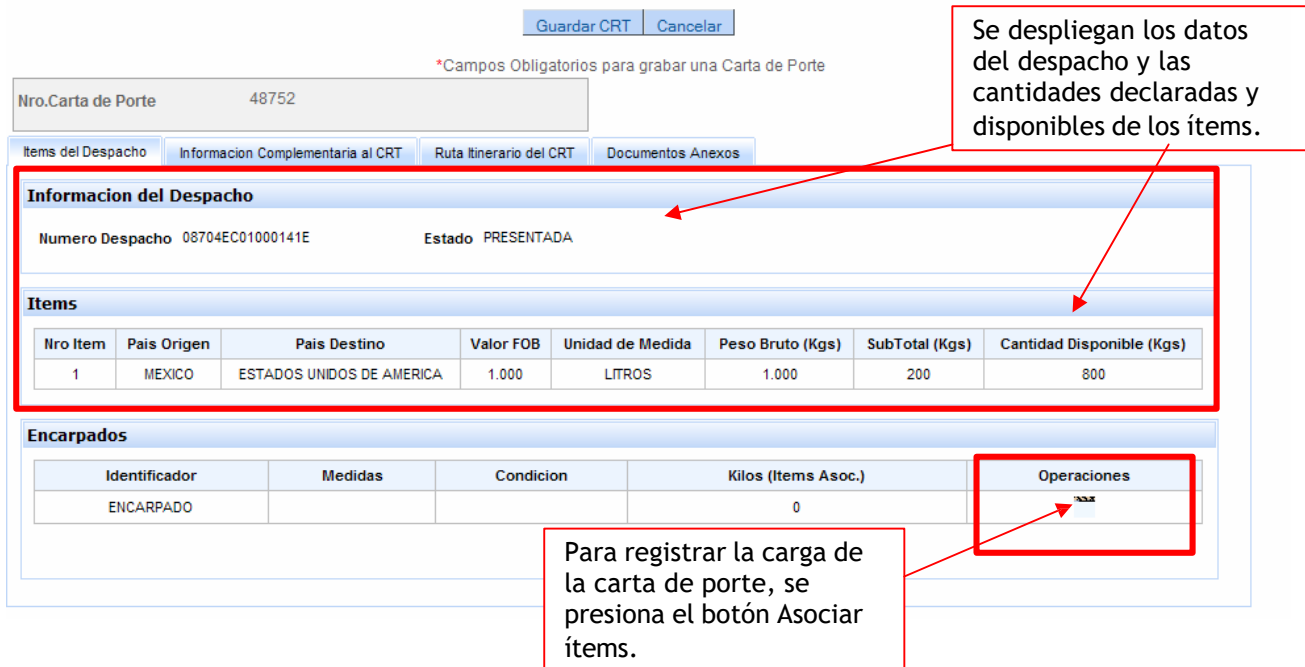

En la tabla de ítems aparecen los datos de los ítems:

- **Peso Bruto:** peso declarado en el ítem, en el despacho.
- **SubTotal(Kgs):** corresponde al peso total que ya se ingresó en otro/s tránsito/s(MIC/DTA).
- **Cantidad Disponible(Kgs):** peso declarado subtotal. Es lo disponible para incluir en el MIC/DTA.

Al presionar el botón Asociar Ítems, se despliega la siguiente ventana:

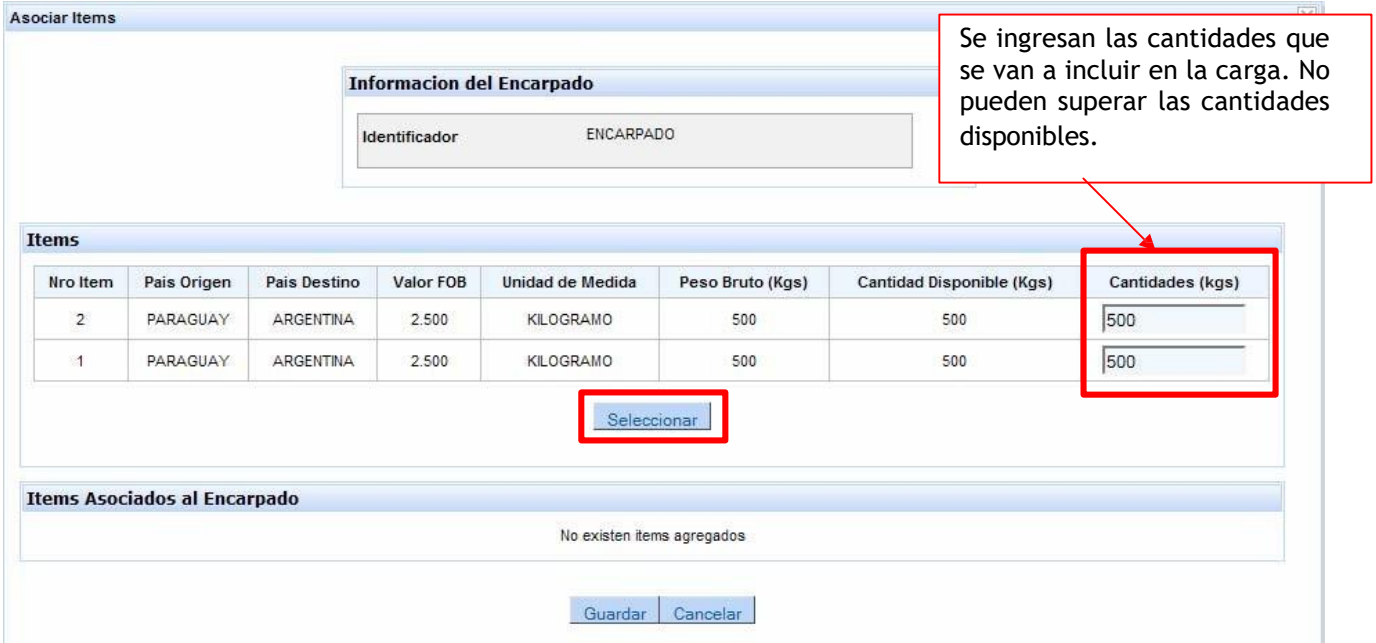

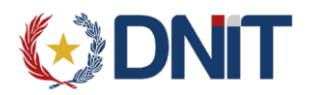

Una vez ingresadas las cantidades a incluir en la carga, se presiona el botón **Seleccionar**. Las cantidades ingresadas aparecen ahora debajo del título "Ítems Asociados al Encarpado".

Si se desea eliminar alguno de los ítems asociados, se presiona el botón de que se encuentra en la línea del ítem que se desea borrar.

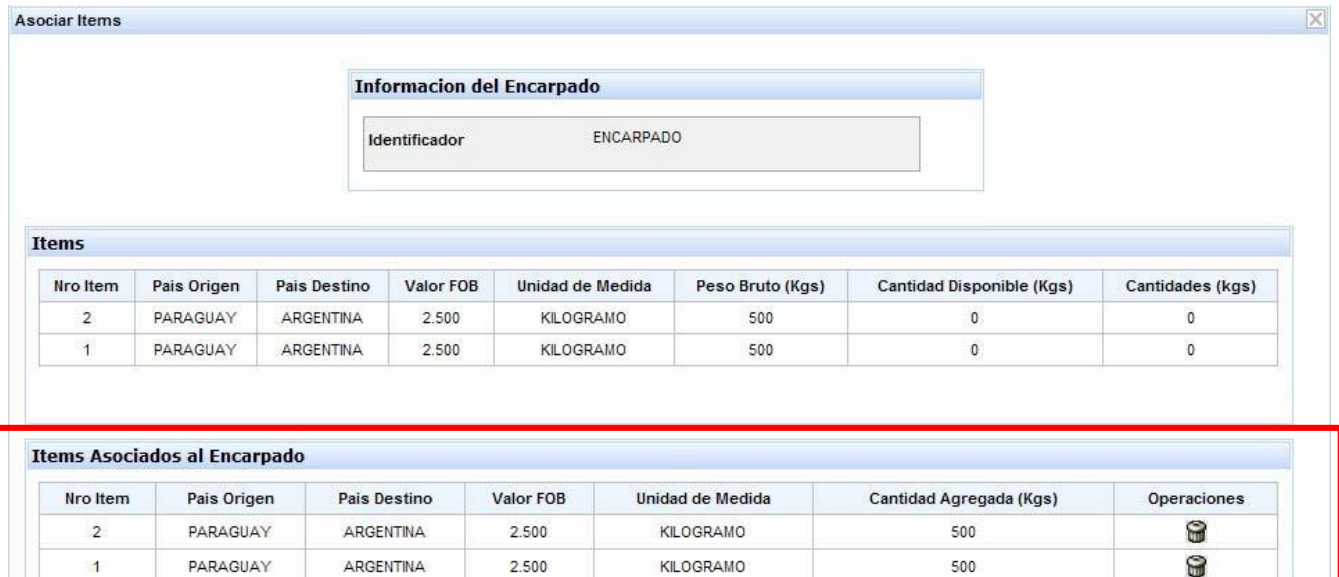

Guardar Cancelar

Para guardar los ítems asociados a la carta de porte, se presiona el botón **Guardar.**

1.2.2 Pestaña **Información Complementaria al Despacho:** en esta pestaña se ingresa la información complementaria relacionada a la mercadería, al remitente, destinatario y consignatario.

# MERCADERÍA:

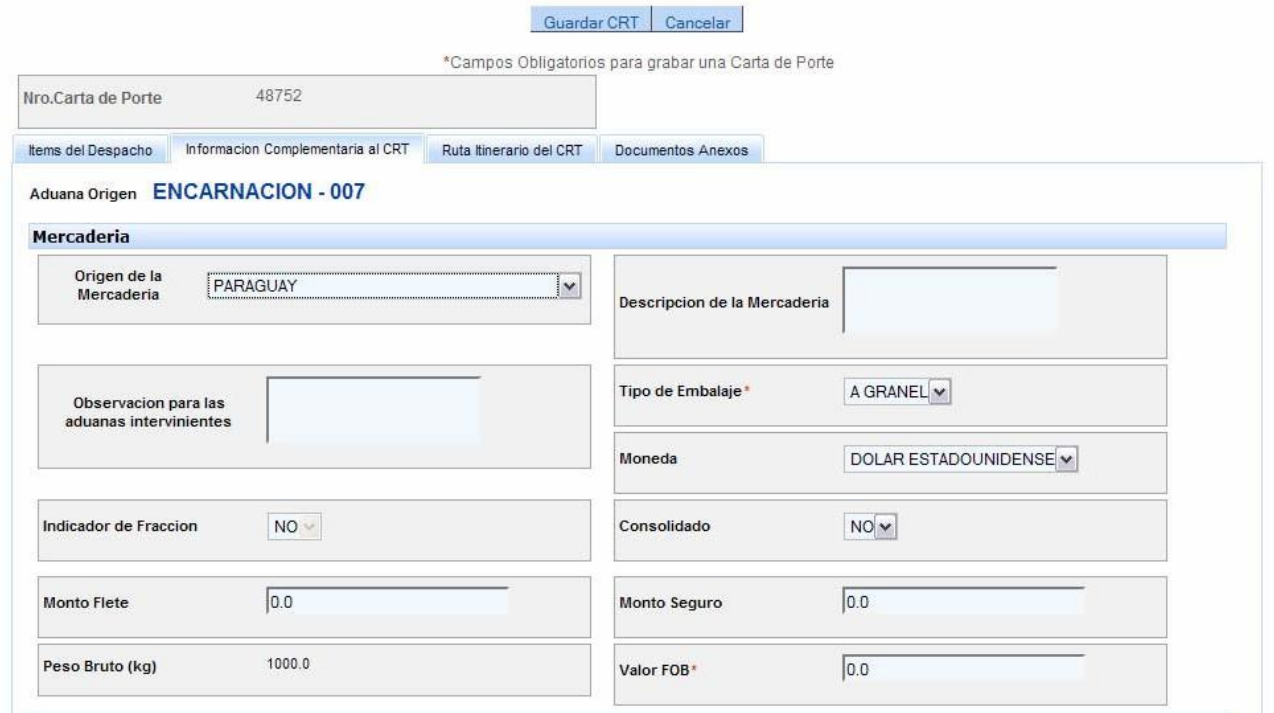

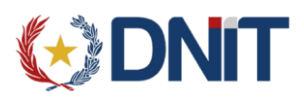

- **Origen de la mercadería:** País de origen de la mercadería de la carta de porte.
- **Descripción de la mercadería:** campo informativo.
- **Observación para las aduanas intervinientes:** campo informativo.
- **Tipo de Embalaje:** se utilizan los mismos que para una declaración sumaria.
- **Moneda:** moneda que se utilizará en la declaración del valor de la carga.
- **Monto Flete:** valor del flete en la moneda declarada anteriormente.
- **Monto Seguro:** valor del seguro en la moneda declarada.
- **Valor FOB:** valor FOB de la carga, en la moneda declarada.

#### REMITENTE

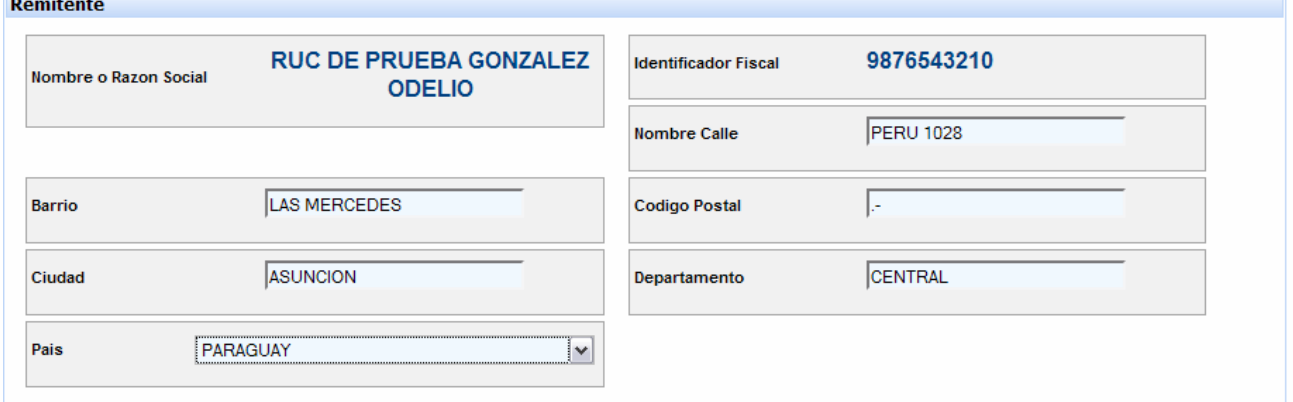

- **Nombre o razón social:** despliega el nombre del exportador(no se puede modificar).
- **Identificador Fiscal:** despliega el RUC del exportador(no se puede modificar).
- **Nombre Calle:** dirección del exportador.
- **Barrio:** barrio del exportador.
- **Código Postal:** código postal, si tuviere.
- **Ciudad:** ciudad del exportador.
- **Departamento:** departamento del exportador.
- **País:** país del exportador.

#### **DESTINATARIO**

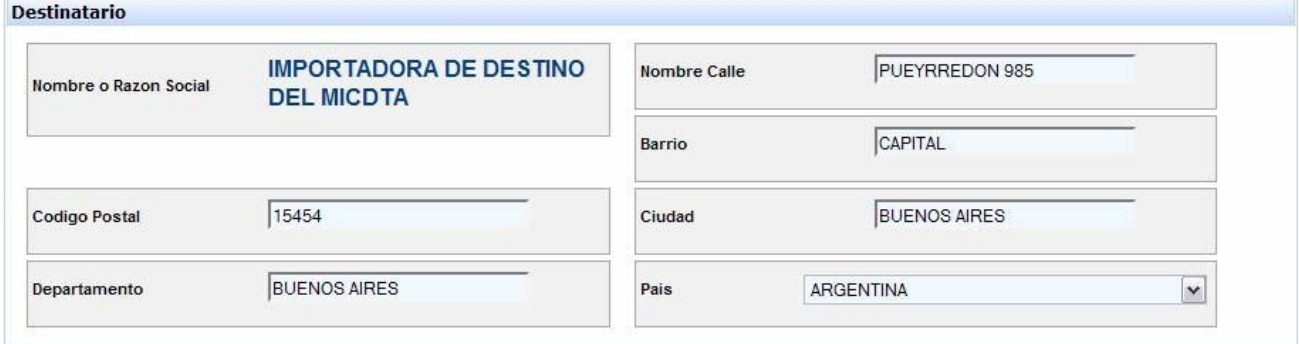

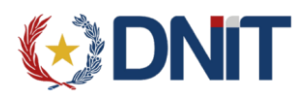

- **Nombre o razón social:** despliega el nombre del comprador ingresado en el despacho de exportación (no permite modificar porque es un dato de la declaración detallada).

- **Nombre Calle:** dirección del destinatario.
- **Barrio:** barrio del destinatario.
- **Código Postal:** código postal del destinatario.
- **Ciudad:** ciudad del destinatario.
- **Departamento:** departamento del destinatario.
- **País:** país del destinatario.

### **CONSIGNATARIO**

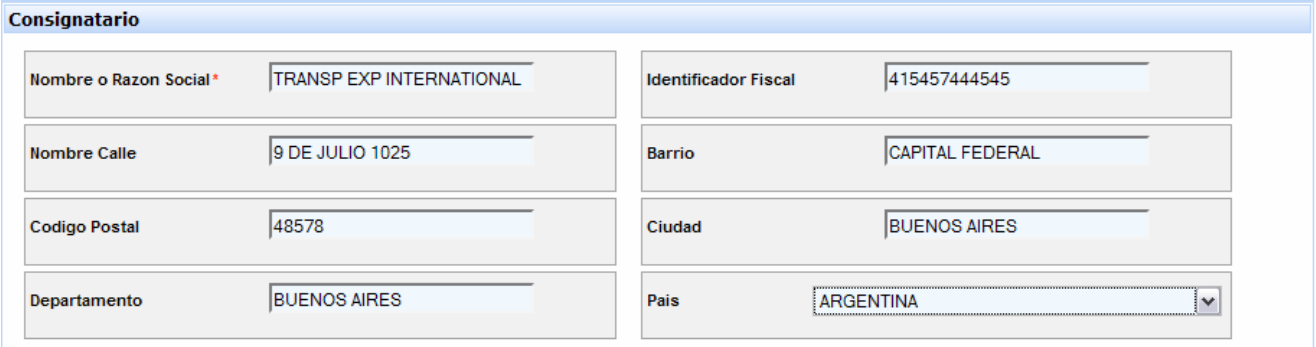

- **Nombre o razón social:** se ingresa el nombre y apellido del consignatario.
- **Nombre Calle:** dirección del consignatario.
- **Barrio:** barrio del consignatario.
- **Código Postal:** código postal del consignatario.
- **Ciudad:** ciudad del consignatario.
- **Departamento:** departamento del consignatario.
- **País:** país del consignatario.

1.2.3 Pestaña **Ruta Itinerario del CRT:** es obligatoria para el caso en que la carta de porte tendrá una ruta distinta a la declarada en la carátula del MIC/DTA. **Si es la misma se omite este punto**.

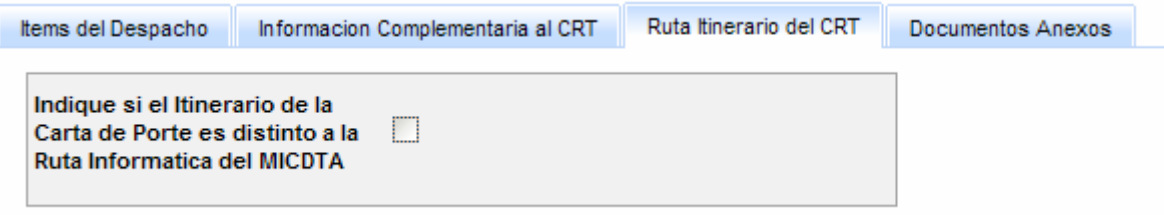

1.2.4 Pestaña **Documentos Anexos:** en este pestaña se declaran las facturas y otros documentos relacionados con la carga.

- **Tipo Documento:** lista de valores de los tipos de documento que se pueden ingresar.
- **Documento:** número del documento seleccionado.

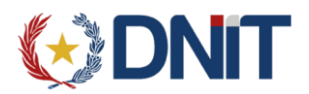

- **Documento de la Destinación:** si se marca esta casilla, la aplicación valida que sea un documento declarado en el despacho de exportación. Para oficializar el MIC/DTA se deberá ingresar como mínimo, una factura relacionada al despacho.

- **Agregar Documento:** este botón permite confirmar el documento ingresado. Una vez que se presione este botón, pasa a formar parte de la lista que figura debajo.

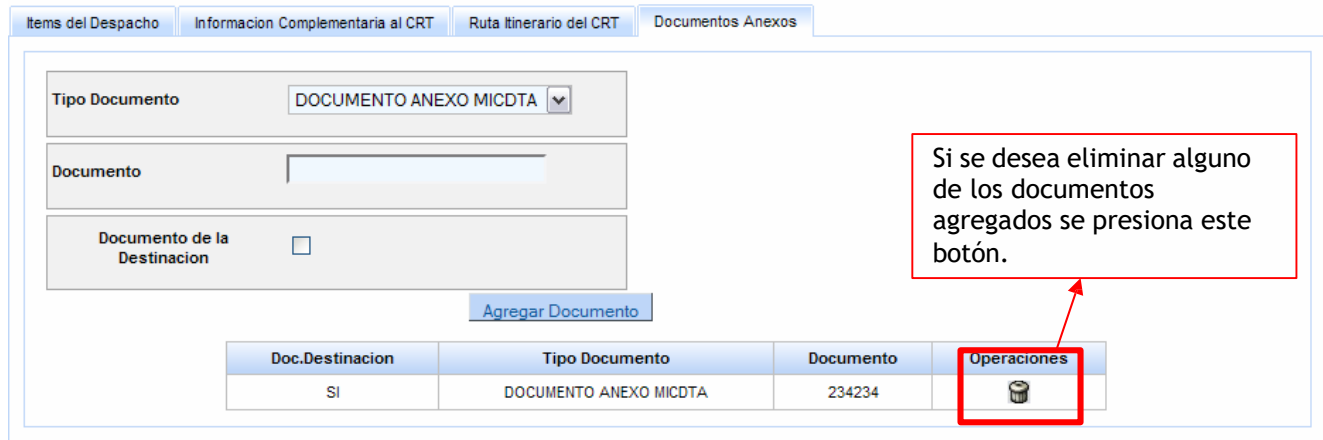

*Una vez llenados todos los datos de la carta de la porte, para que se almacene la información ingresada, se debe presionar el botón .*

Una vez almacenada la carta de porte, se despliega la siguiente pantalla, donde se pueden realizar las siguientes acciones:

- Cargar una nueva carta de porte.
- Editar una carta de porte.
- Eliminar una carta de porte.
- Volver a la carátula del MIC/DTA.

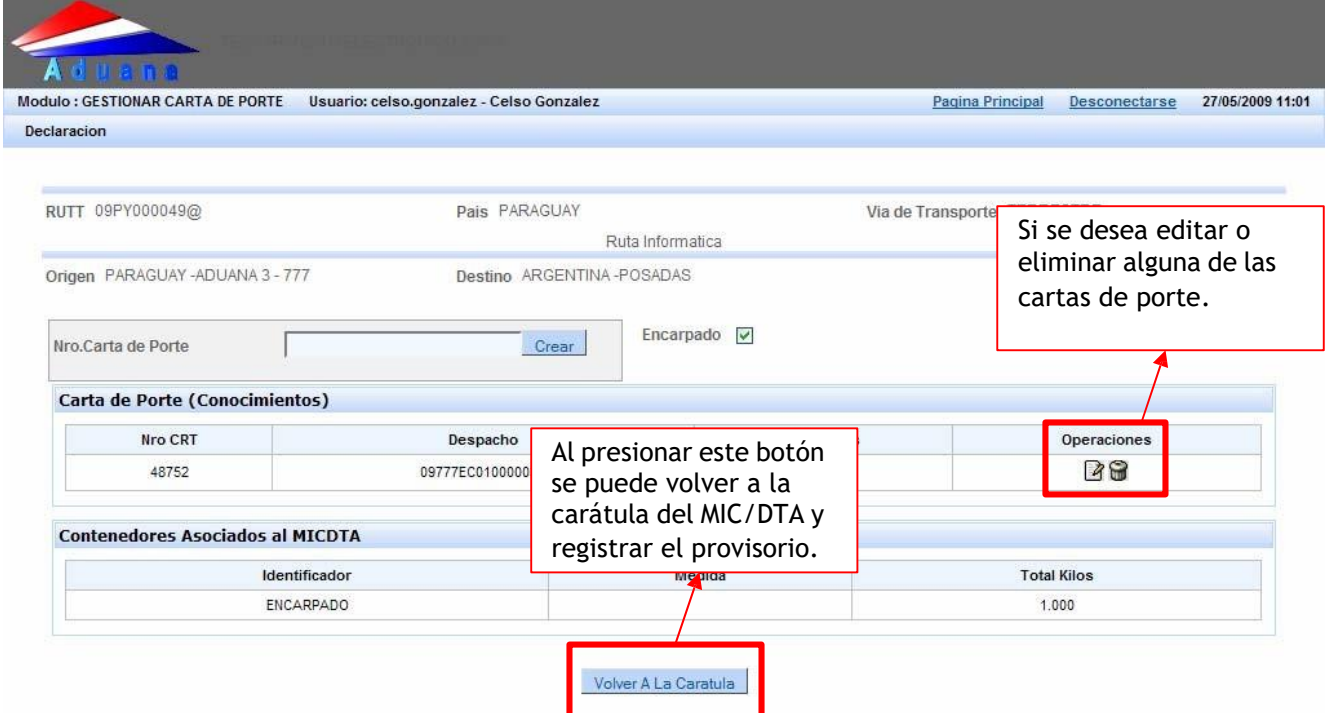

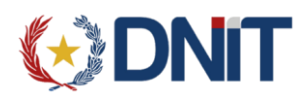

Si se presiona el botón **Volver a la carátula**, se despliega nuevamente la carátula, en este punto es posible **Registrar MIC/DTA Provisorio** si se llenaron todos los datos correspondientes.

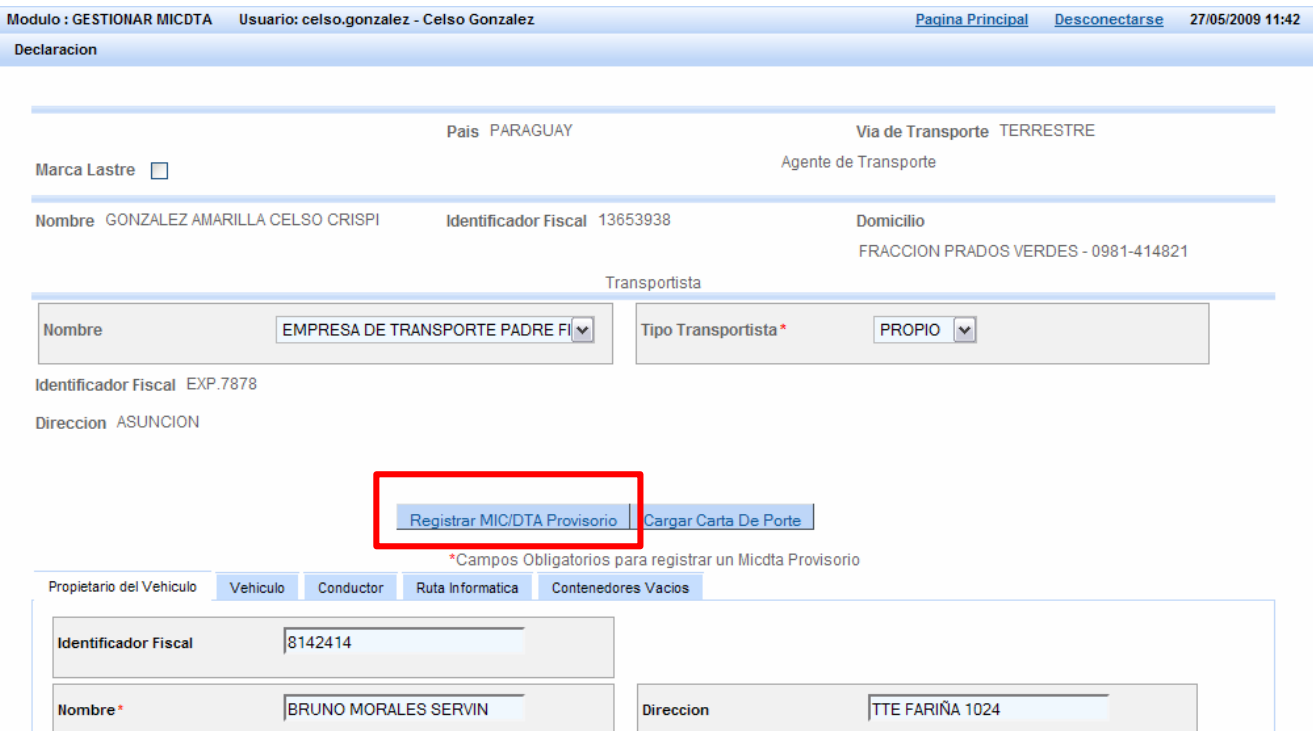

Una vez presionado el botón Registrar MIC/DTA Provisorio, el sistema provee un número de MIC/DTA provisorio, que aparece bajo la etiqueta "RUTT"(**R**egistro **Ú**nico **T**emporal de **T**ránsito), con el siguiente formato: ejemplo 09PY000001@

# **09 + PY + <sup>999999</sup> + @**

Año + País + Número secuencial + arroba(indicador de provisorio)

La aparición de este número confirma que se ha grabado el MIC/DTA provisorio.

Una vez registrado el provisorio, si el MIC/DTA ya está completo con las cartas de porte que va contener y todos sus datos, es posible **OFICIALIZAR** el MIC/DTA, con el botón correspondiente.

Si se oficializa, se abrirá una nueva pestaña con la impresión en formato pdf del MIC y sus hojas complementarias.

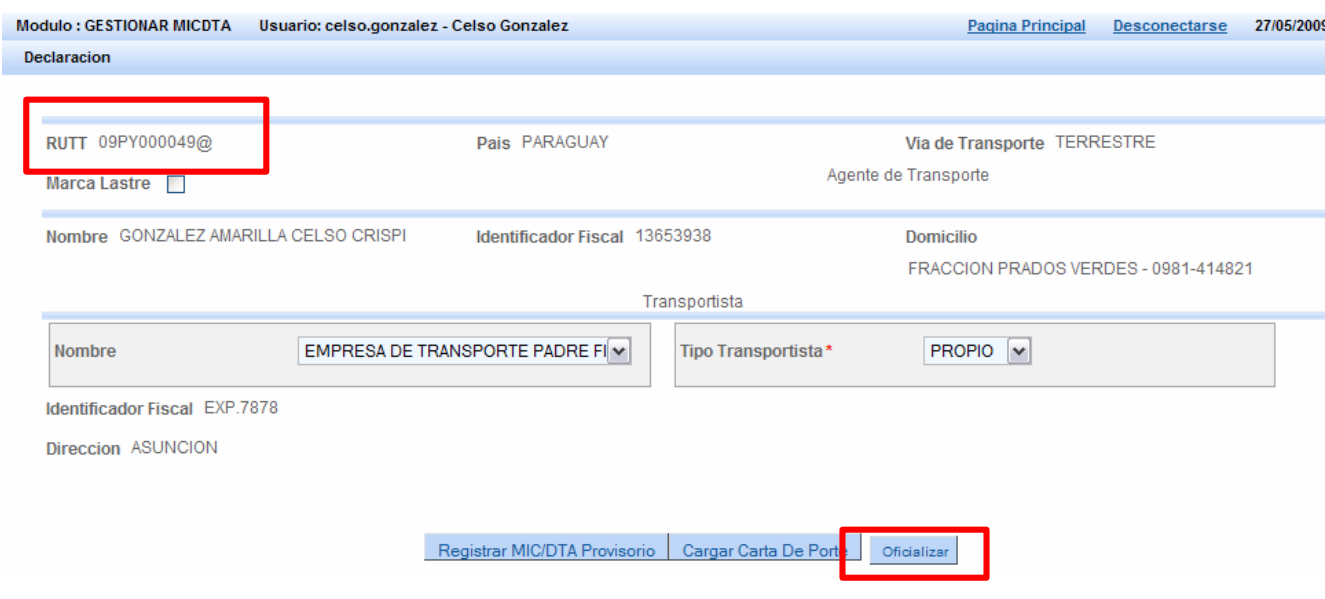

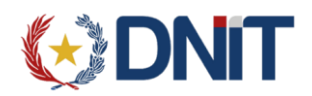

Al oficializar se genera el MIC/DTA, con su correspondiente RUT(**R**egistro **Ú**nico de **T**ránsito), cuyo formato es el siguiente, ejemplo 09PY000001A:

**09 + PY + 999999 + dígito verificador**

Año + País + Número secuencial 6 dígitos + 1 letra del abecedario

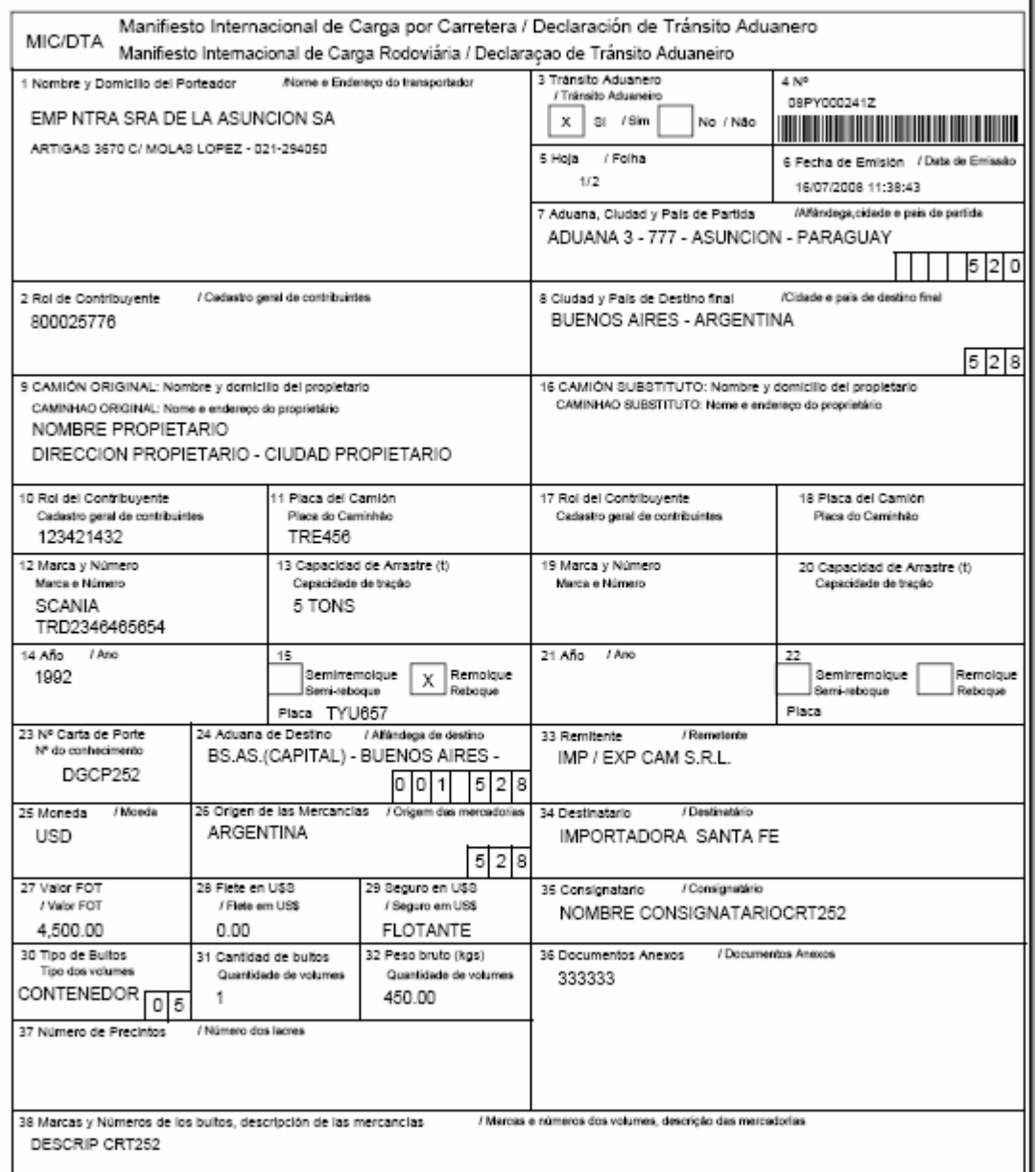

**Impresión MIC/DTA oficializado 1**

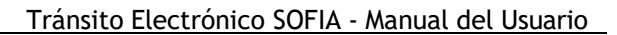

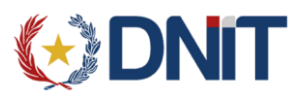

# **2. Editar Existente:**

Esta opción permite listar todos los MIC/DTA **provisorios** registrados, del agente que se encuentra conectado al sistema.

**- RUTT:** se puede ingresar específicamente la identificación del provisorio con el que se quiere trabajar.

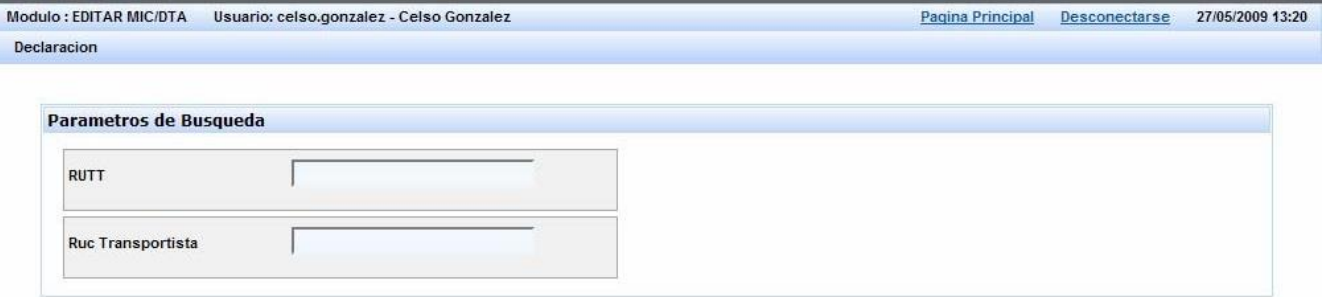

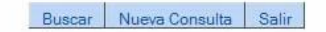

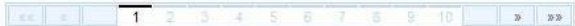

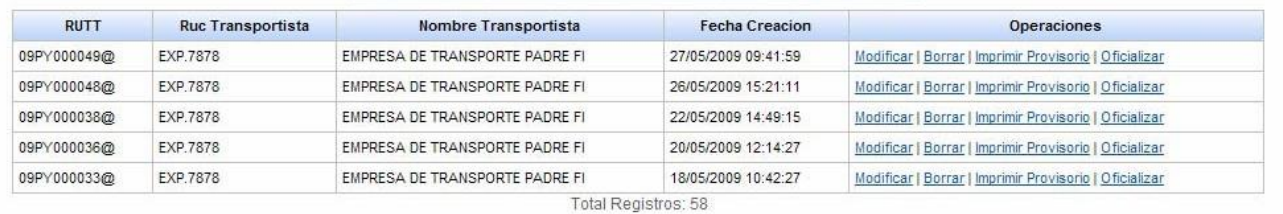

Terminado

**- Ruc Transportista:** para listar todos aquellos MIC/DTA provisorios con una empresa de transporte en particular.

**- Buscar:** Este botón permite realizar la búsqueda si se ingresaron alguno de los parámetros anteriores.

**- Nueva Consulta:** permite "limpiar" los campos RUTT y Ruc de transportista ingresados para la búsqueda anterior, para ingresar nuevos.

Las acciones posibles que se pueden realizar sobre los MIC/DTA provisorios listados son:

Modificar: Permite modificar los datos registrados en el MIC/DTA provisorio, tanto de la carátula como de las cartas de porte incluidas en él. Se procede de la misma manera que en el registro inicial.

Si el MIC/DTA provisorio ya fue oficializado, puede quedar como un modelo de declaración, y solo modificar los datos que cambiaron para la siguiente carga.

Borrar: Se puede borrar un MIC/DTA provisorio, y éste deja de aparecer en esta lista, una vez eliminado no va ser posible la edición ni la modificación del mismo.

Imprimir Provisorio: Es posible imprimir el MIC/DTA provisorio, la impresión lleva la inscripción "no válido" por tratarse de un provisorio.

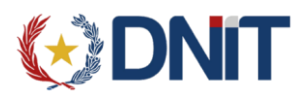

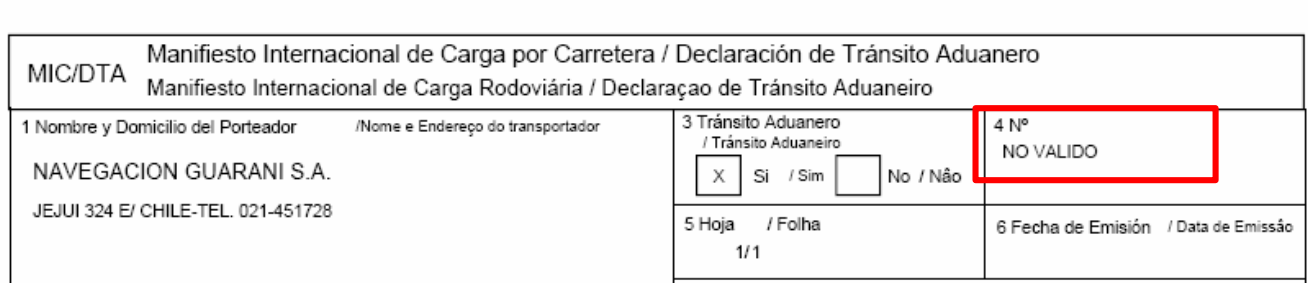

Oficializar: Permite oficializar el MIC/DTA provisorio. Cumple la misma función que el botón mencionado en el punto anterior.